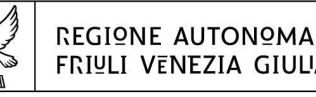

FRIULI VENEZIA GIULIA

DIREZIONE CENTRALE ATTIVITÀ PRODUTTIVE, TURISMO e COOPERAZIONE area per il manifatturiero

Servizio industria e artigianato

industria@regione.fvg.it artigianato@regione.fvg.it economia@certregione.fvg.it tel + 39 040 377 2422 - 2476 I - 34132 Trieste, via Trento 2

Ricerca sviluppo e innovazione Riconversione industriale Acquisto immobili locati

**Servizio industria e artigianato**

Area di crisi industriale complessa di Trieste

versione 01/2018

# Linee guida per la rendicontazione

# attraverso il sistema

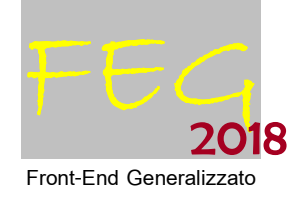

dei contributi per

ricerca, sviluppo e innovazione riconversione industriale acquisto immobili locati

Area di crisi industriale complessa di Trieste

Regolamento di attuazione dell'art. 33 della LR 3/2015 emanato con DPReg 232/2015

# 1 www.regione.fvg.it

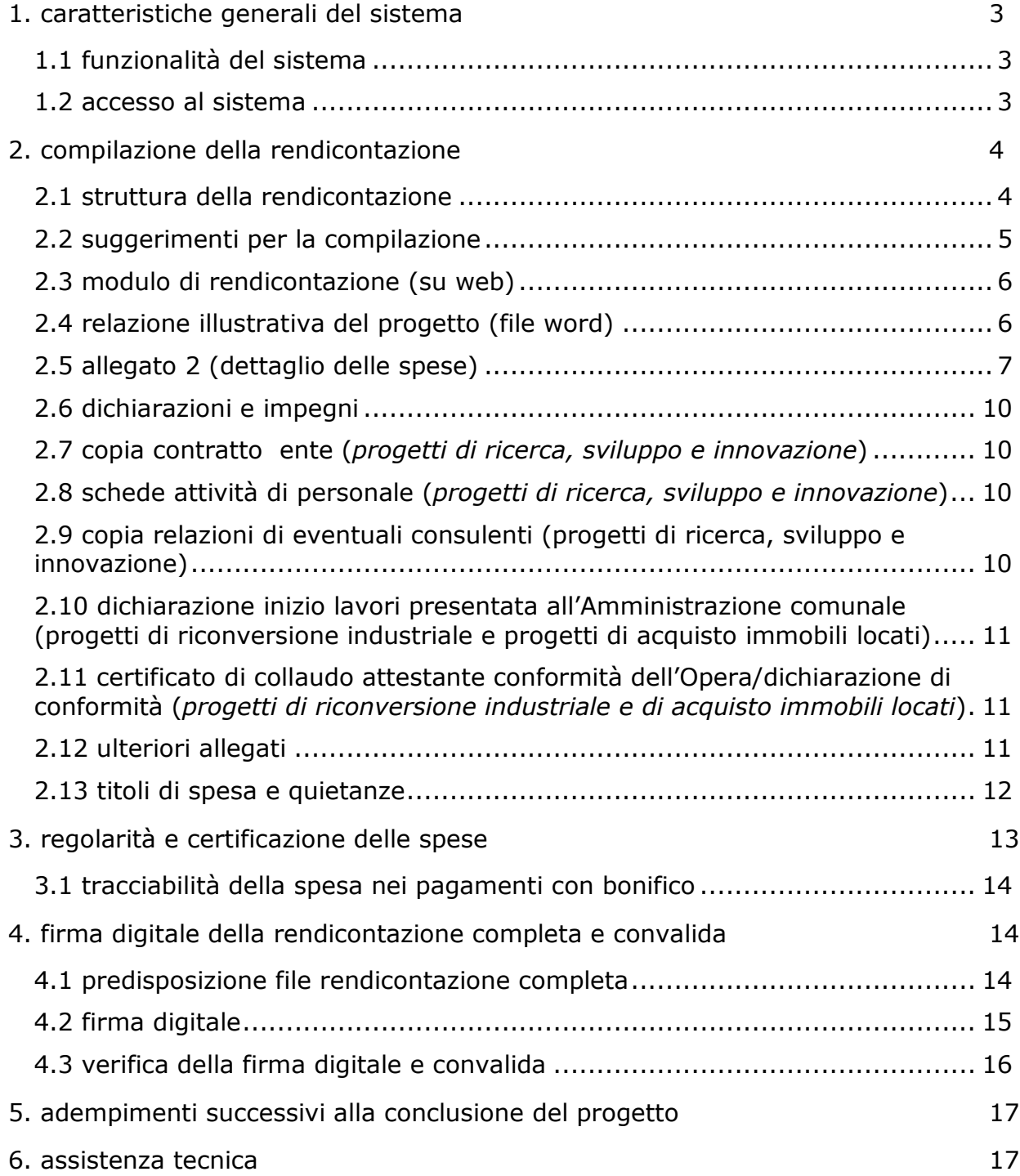

# premessa

Il presente manuale contiene:

- **istruzioni tecniche** per operare sul sistema informativo on line FEG (Front-End Generalizzato) per la presentazione delle rendicontazioni relative ai progetti di ricerca, sviluppo e innovazione e riconversione industriale a valere sull'**art**. **33, comma 1, lettere a), e), e bis)** della **LR 3/2015** secondo le modalità disciplinate dal Regolamento di attuazione emanato con **DPReg. 232/Pres del 05/11/2015 e s.m.i.**, di seguito denominato Regolamento.
- **linee guida** per la redazione della rendicontazione di spesa in assolvimento all'obbligo di comunicazione previsto dal Regolamento sopra citato.

La presente guida funge da orientamento per la compilazione delle rendicontazioni di spesa. In caso di difformità con la normativa di riferimento, prevale quanto disposto da quest'ultima.

# 1. caratteristiche generali del sistema

# **1.1 funzionalità del sistema**

Il sistema di presentazione domande si compone di più elementi, che assolvono a specifiche funzioni:

1) **accesso al sistema** tramite accreditamento una tantum sul portale web regionale.

- 2) **predisposizione** della rendicontazione su web (FEG):
- **compilazione** del modulo di rendicontazione direttamente su web;
- **convalida** dei dati inseriti
- caricamento dei file che costituiscono gli allegati;
- **creazione** della *rendicontazione completa* attraverso la composizione in un unico file dei dati inseriti;
- **scaricamento** della *rendicontazione completa*, **sottoscrizione** digitale, **caricamento** della *rendicontazione completa* firmata, **verifica validità firma**;
- **trasmissione** rendicontazione completa correttamente firmata.

# **1.2 accesso al sistema**

Si accede alla piattaforma FEG (Front End Generalizzato) per la presentazione delle rendicontazioni dal link presente nella pagina web dedicata al canale contributivo di interesse.

Il sistema richiede l'inserimento delle credenziali, previa registrazione qualora mai effettuata in precedenza.

Le credenziali registrate al primo accesso potranno essere utilizzate per i futuri accessi alla piattaforma.

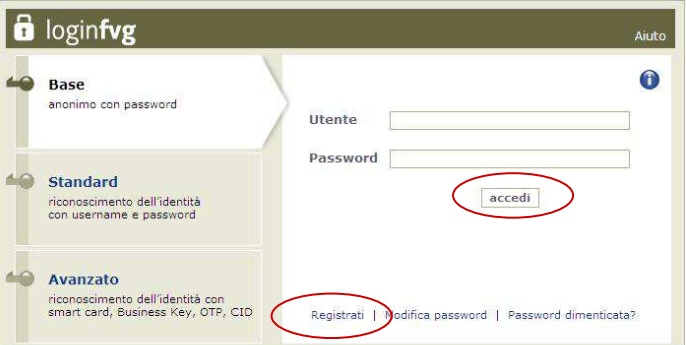

La prima pagina della piattaforma FEG riporta l'elenco delle domande presentate sui diversi canali e il loro stato (*in composizione, validata, non trasmessa, trasmessa*). Se il canale è aperto è possibile entrare nelle domande non ancora trasmesse e modificarle. Se il canale è chiuso l'unica operazione possibile è la visualizzazione del pdf della relativa domanda, se trasmessa (non degli allegati).

Per inserire la rendicontazione cliccare su Nuovo Atto e selezionare il procedimento di interesse.

**Guida FEG Compilazione della rendicontazione Progetti di ricerca, sviluppo, innovazione, di riconversione industriale, di acquisto immobili locati Area di crisi industriale complessa di Trieste**

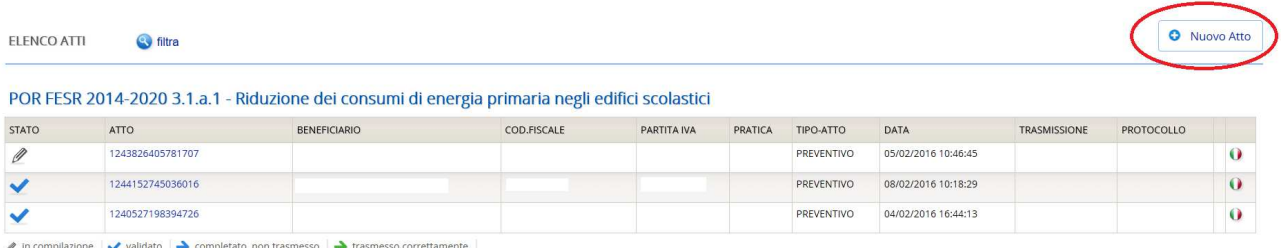

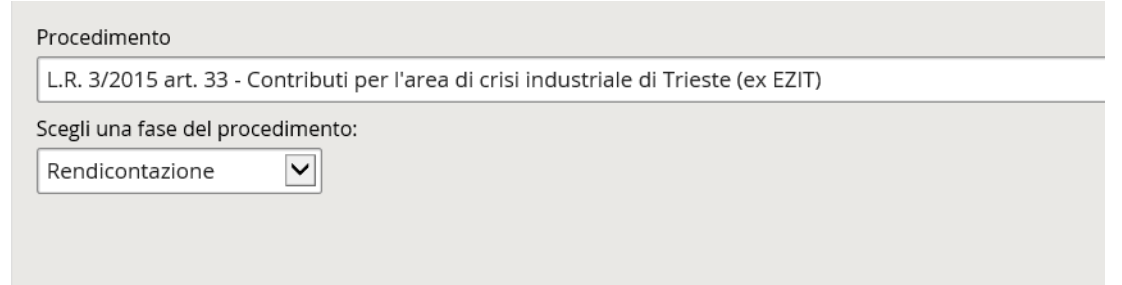

# 2. compilazione della rendicontazione

# **2.1 struttura della rendicontazione**

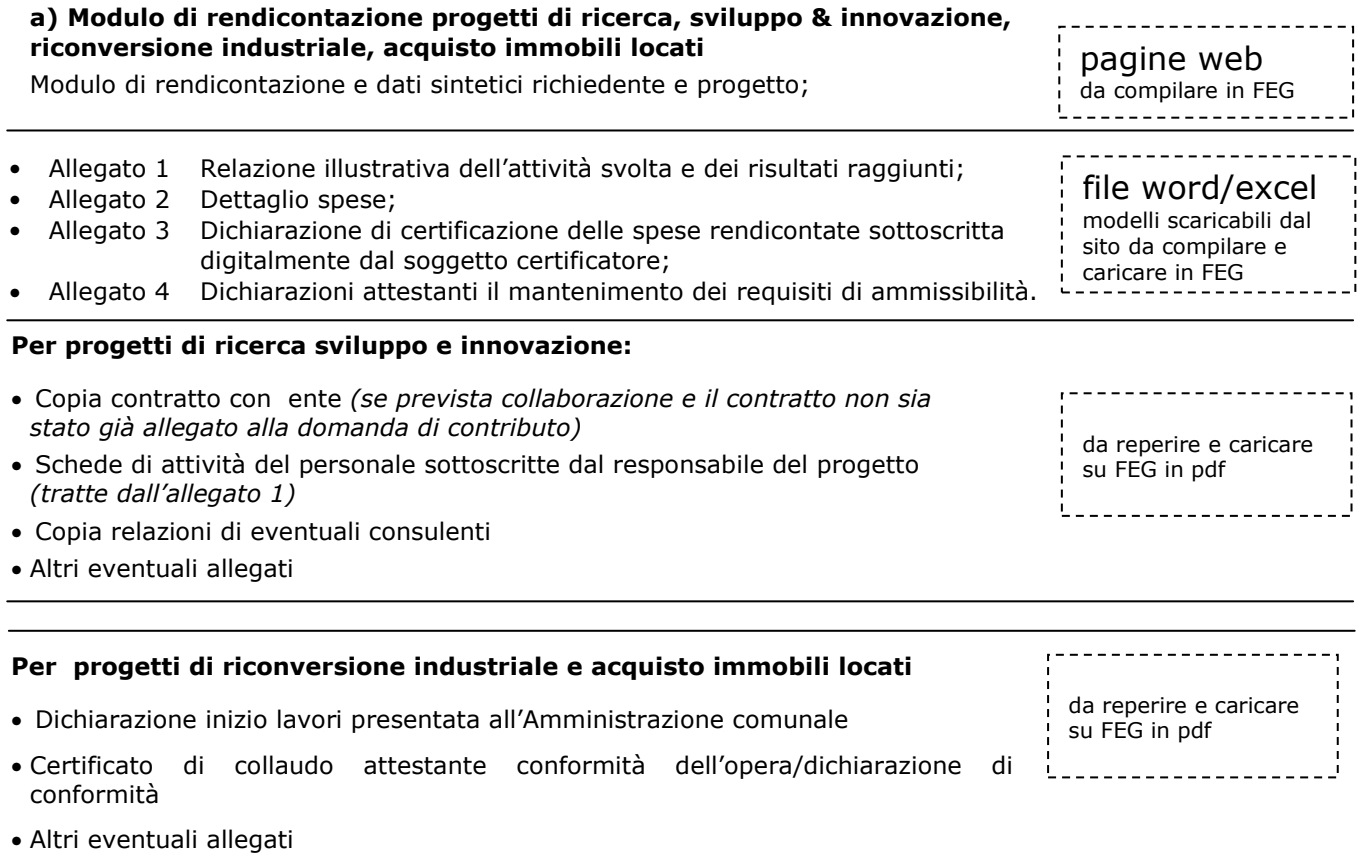

La rendicontazione completa (modulo più allegati) potrà avere dimensioni max di 10 Mb.

**Compilazione della rendicontazione Progetti di ricerca, sviluppo, innovazione, di riconversione industriale, di acquisto immobili locati Area di crisi industriale complessa di Trieste**

# **2.2 suggerimenti per la compilazione**

Per agevolare la preparazione della rendicontazione, si suggerisce di seguire i seguenti passaggi:

- a) scaricare dal sito web<sup>1</sup> tutto il materiale e prenderne visione (fac-simile del modello di rendicontazione e allegati). Reperire i dati necessari alla compilazione delle pagine web (dati del legale rappresentante, indirizzi delle sedi dell'impresa, occupati, ecc.) e la documentazione da allegare (contratti, relazioni, D.I.A., ecc.);
- b) compilare in locale i file word (all. 1 Relazioni progetto e all. 4 Dichiarazioni) ed excel (all. 2 Dettaglio spese) ed acquisire la certificazione sottoscritta digitalmente dal certificatore (all. 3 compilato in word, trasformato in pdf e firmato digitalmente);
- c) accedere al sistema FEG e compilare le pagine web che compongono il modello di rendicontazione;
- d) controllare i dati della bozza pdf del modello di rendicontazione completato e verificarne completezza e coerenza. Eventualmente rientrare nella funzione Convalida/modifica per apportare correzioni/integrazioni;
- e) caricare su FEG gli allegati word , excel e confermare la corretta conversione in pdf attuata direttamente dal sistema;
- f) caricare su FEG gli altri allegati pdf/p7m;

 $\overline{a}$ 

- g) premere il tasto "Crea Documento Completo" per dare origine alla rendicontazione completa (unico pdf contenente il modulo più gli allegati);
- h) scaricare la rendicontazione completa, controllarla, sottoscriverla digitalmente e ricaricarla in FEG firmata;
- i) attivare la verifica di firma su FEG, nel caso di anomalie, a seconda del tipo di problema segnalato, ripetere i passaggi (scaricare la rendicontazione, firmare la rendicontazione, caricare la rendicontazione) o per apportare le modifiche utilizzare la funzione Modifica e successivamente ripetere le operazioni necessarie;
- j) cliccare su "Trasmetti rendicontazione" per l'inoltro on-line.

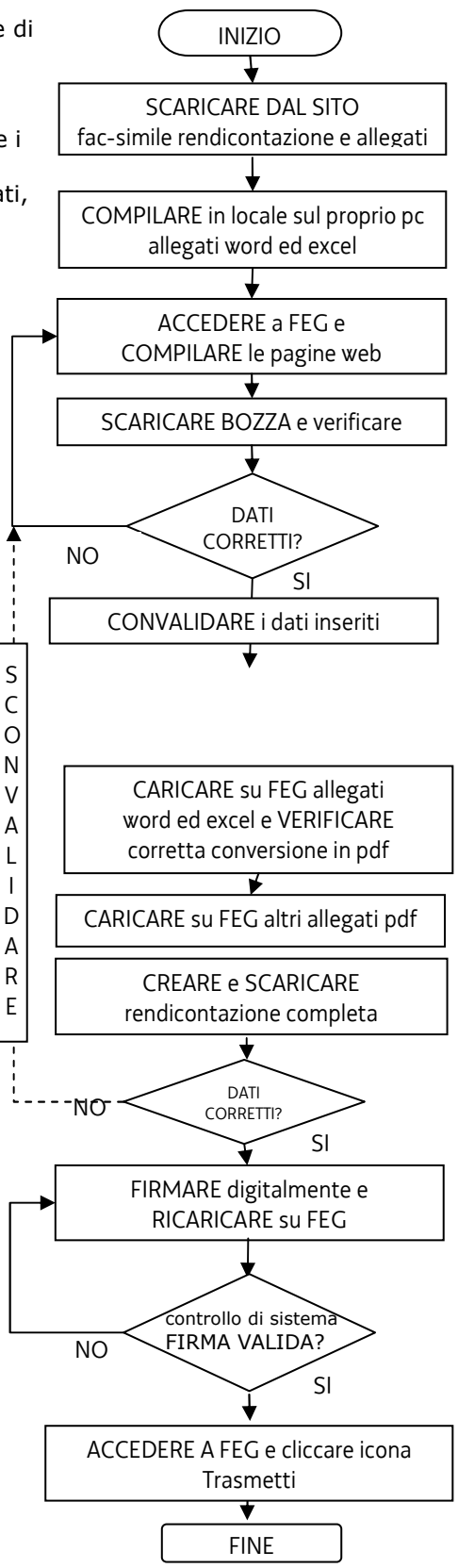

<sup>1</sup> *http://www.regione.fvg.it/rafvg/cms/RAFVG/economia-imprese/industria/FOGLIA200/FOGLIA4/*

# **2.3 modulo di rendicontazione (su web)**

Il modulo di rendicontazione si compila direttamente su web, sfogliando in successione le videate proposte dal sistema. E' necessario completare la compilazione dei **campi obbligatori (\*)** in ciascuna videata prima di passare a quella successiva. Ad ogni passaggio i dati vengono salvati. La compilazione può essere interrotta e ripresa in sessioni successive.

= icona che evidenzia la presenza di informazioni inerenti dato da digitare

Si evidenziano in particolare i seguenti elementi del modulo.

## **dati societari**

Non è questa la sede per comunicare variazioni dei dati aziendali (denominazione, forma giuridica, sede legale, unità locale, ecc.) rispetto a quanto agli atti dell'Ente Gestore. Eventuali variazioni in merito devono essere comunicate con nota specifica.

Le rendicontazioni trasmesse attraverso FEG che contengono delle variazioni rispetto ai dati  $\sum$ inseriti nei database gestionali, non potranno essere elaborate e verranno scartate.

## **dipendenti dell'impresa della sede o dell'unità operativa inerente il progetto finanziato alle date di avvio e conclusione del progetto**

La compilazione dei campi è obbligatoria. Vanno indicati i dipendenti in senso stretto, calcolati in ULA.

I dati costituiscono il parametro per la verifica del rispetto dell'incremento occupazionale, preventivato dalle imprese nella domanda di contributo.

## **DATI FINANZIARI DELL'INTERVENTO**

Compilare preventivamente il Dettaglio delle spese sul file excel che costituisce l'allegato 2 alla rendicontazione.

Riportare quindi in questa sezione i totali ricavati dal file excel.

## **MODALITA' DI PAGAMENTO DEL CONTRIBUTO**

Il conto corrente su cui versare il contributo deve essere intestato all'impresa. Soltanto nel caso di impresa individuale può essere intestato al titolare della stessa.

# **2.4 relazione illustrativa del progetto (file word)**

## **attività svolta**

La relazione deve illustrare l'attività svolta, analizzandone i diversi aspetti elencati nel modello, precisando oltretutto la destinazione del prototipo eventualmente realizzato in caso di progetti di ricerca, sviluppo sperimentale e innovazione.

### **variazioni progettuali su requisiti premiati in sede di valutazione con punteggio specifico**

Alcune variazioni progettuali, come già accennato nel capitolo 2.3 della presente, possono avere ripercussioni sul punteggio di valutazione e sul contributo assegnato.

L'impresa dovrà pertanto documentare all'interno della relazione sull'attività svolta, il mantenimento dei requisiti che hanno dato luogo ai punteggi sotto richiamati.

## **Variazioni all'iniziativa in corso di realizzazione (art. 23, comma 6)**

Qualora siano rilevate variazioni nelle condizioni sottoelencate che hanno determinato l'attribuzione di punteggio addizionale in sede di valutazione, il punteggio viene rideterminato e il contributo assegnato viene revocato se il nuovo punteggio risulta inferiore al punteggio minimo di 28 punti di cui all'art. 14, comma 3, lettera b, ovvero nel caso in cui risulti inferiore al punteggio assegnato all'ultimo progetto utilmente collocato in graduatoria (art. 23, comma 6) : a) collaborazione con ente di ricerca (per i progetti di RS&I)………………………………………………………………………………………………………(max 10 punti)

b) incremento effettivo, arrotondato per difetto del livello occupazionale pari o superiore al 5% dell'organico rispetto ai

dipendenti occupati ………………………………………………………………………(5 punti)

## **attività svolta da ciascun soggetto che ha partecipato al progetto (per i progetti di RS&I)**

Deve essere inoltre compilata una scheda per ciascuno dei soggetti che ha operato nel progetto (il responsabile della ricerca, i ricercatore, i tecnici/operai) illustrando il contributo di ciascuno e le ore di attività prestata con relativo costo, come desunti dalle elaborazioni riportate nel diario della ricerca (vd file excel allegato 2) che devono corrispondere alle presenze in azienda del personale interessato. Le schede devono essere sottoscritte sia dal responsabile del progetto che dal singolo ricercatore/operaio.

Le schede sottoscritte vanno scansionate in un unico file pdf. Questo file (da nominare preferibilmente "schede\_attività\_firmate.pdf") e caricato sul sistema come allegato 6 (vd. paragrafo 2.8).

# **2.5 allegato 2 (dettaglio delle spese)**

Le spese devono essere illustrate e dettagliate nel file excel che:

- si scarica dal sito web,

- si compila. E' necessario compilare solo il foglio "Spese" (Dettaglio spese del progetto). Il foglio Riepilogo (Quadro riepilogativo delle spese) si implementa automaticamente a seguito della compilazione del foglio "Spese",

- si nomina All2*nomeimpresa*.xls (dove *nome impresa* è la ragione sociale dell'impresa, abbreviata se maggiore di 8 caratteri),
- si ricarica, senza firma, in formato excel su FEG,
- il sistema FEG converte il file excel in file pdf e l'impresa ne verifica la corretta conversione

Il file contiene macro pertanto, sia in fase di download dal sito al proprio pc, sia in fase di apertura del file stesso, è necessario confermare l'abilitazione/attivazione di macro ai messaggi visualizzati da excel. Per excel 2003 la protezione deve essere impostata ad un livello non oltre il medio.

Le celle colorate sono protette per evitare cancellazioni accidentali delle formule inserite.

Le celle a fondo bianco sono compilabili.

## **inserimento di una riga nell'elenco**

NB è consentito allargare le righe dell'elenco (ma non le colonne)

75

cancellazione di una riga dall'elenco

anteprima del documento completo (tutti i fogli); dalla visualizzazione si può procedere alla stampa ottenendo un'unica progressiva numerazione delle pagine

In Excel 2003, la barretta compare al centro della pagina.

In versioni superiori di Excel, la barretta compare nel riquadro in alto a sx, se selezionata la scheda Componenti aggiuntivi (che si apre automaticamente se non vengono inibite le macro in fase di download o apertura)

## **Guida FEG**

**Compilazione della rendicontazione Progetti di ricerca, sviluppo, innovazione, di riconversione industriale, di acquisto immobili locati Area di crisi industriale complessa di Trieste**

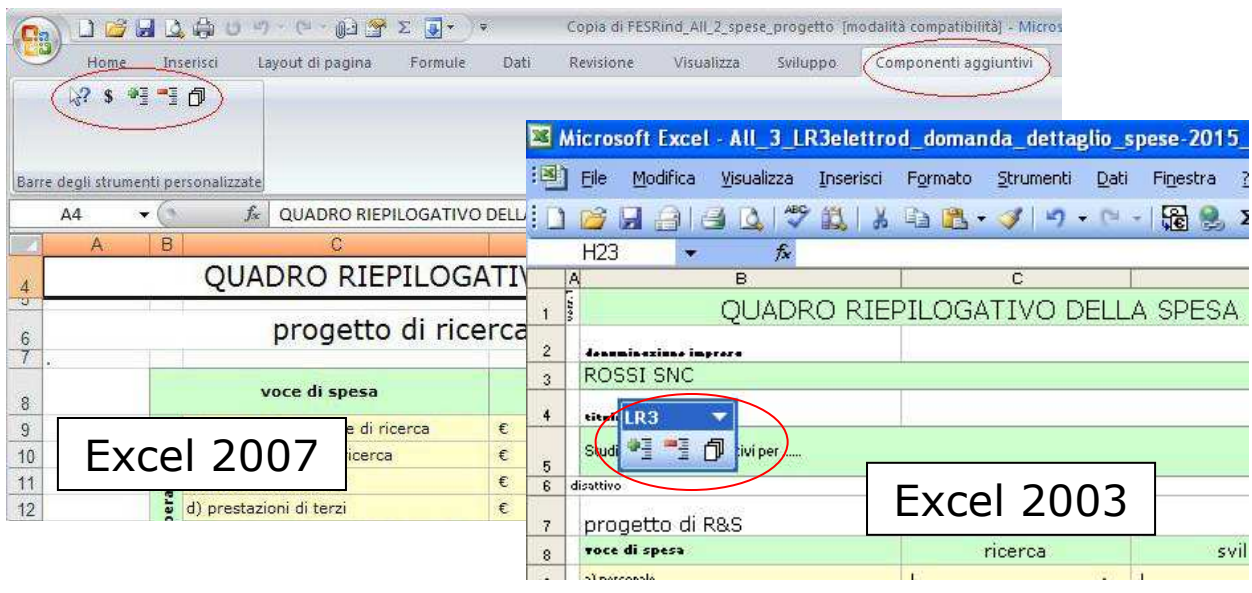

- I a barra degli strumenti personalizzata compare nel riquadro in alto a sx quando è selezionata la scheda Componenti aggiuntivi (che si apre automaticamente se non vengono inibite le macro in fase di download o apertura)
- Per i progetti di R&S, in corrispondenza di ciascuna spesa va indicata l'attribuzione all'attività di  $\sum$ pertinenza: **R** per Ricerca ed **S** per Sviluppo. Le celle si coloreranno di scuro all'inserimento di "S" e resteranno a fondo bianco per "R", al fine
- di agevolare la lettura distinguendo le spese attribuite ad attività diverse.  $\sum$ Si invita ad identificare la corretta attribuzione delle spese alle fasi ammesse avendo cura, con particolare riferimento agli investimenti per i quali viene addebitata al progetto la quota di ammortamento di competenza, di verificare che l'imputazione non ecceda il periodo di durata complessiva del progetto (che intercorre tra le date inizio e fine progetto riportate nel provvedimento di concessione del contributo).

#### Personale di ricerca e prestazioni interne

La scheda **ac)personale** riguarda le spese dei soggetti che operano in azienda e partecipano al progetto di RS&I.

Nelle celle con fondo bianco vanno inseriti i nominativi del responsabile, dei ricercatori e dei tecnici/operai, nonché le date di inizio ed eventuale conclusione del rapporto/contratto/collaborazione di lavoro.

- Il personale inquadrato come apprendista non è imputabile alla voce personale di ricerca in  $\sum$ qualità di ricercatore, in virtù della funzione formativa dell'apprendistato, inteso quale periodo di specializzazione in cui l'interessato acquisisce le conoscenze necessarie a garantirgli una certa professionalità.
- La tariffa del responsabile della ricerca va selezionata nella cella "tariffa forfait" dal menu a  $\sum$ tendina in base alla qualifica del soggetto (dirigente, quadro, impiegato, esterno all'impresa)

Solo dopo l'inserimento dei nomi, delle date progetto e dell'attività di imputazione ( R o S - I ) è attivabile la funzione di creazione del diario dalla barretta degli strumenti specifica.

Ad operazione completata, creata la griglia del diario, vanno inserite le ore di attività prestate **mese per mese** per ciascun soggetto. Le ore sono rappresentate in formato decimale, non sono ammessi decimali. Le ore vanno inserite anche per l'eventuale *responsabile della ricerca esterno all'impresa*, la cui spesa è stata ammessa fra le prestazioni di terzi, slegata pertanto dall'applicazione delle tariffe forfetarie.

Dopo aver compilato il diario con le ore, se viene inserito o cancellato un soggetto nella scheda del personale, è necessario riaggiornare la scheda diario cliccando nuovamente sulla specifica icona nella barretta strumenti.

Questa operazione aggiorna i nominativi dei soggetti ma non agisce sulle ore inserite dall'utente che rimangono nelle medesime caselle.

Prestazioni di terzi, strumenti ed attrezzature, beni immateriali, materiali, certificazione (per i progetti di RS&I)

Le schede relative a dette voci sono suddivise in 4 sezioni:

- *estremi del fornitore e descrizione del bene/servizio*
- *fattura*
- *pagamento*
- *calcolo imputabilità*

Acquisto di aree ed edifici, interventi di rilevanza urbanistica, progettazione e direzione lavori, impianti, macchinari e attrezzature, acquisto mobili ed arredi d'ufficio, brevetti, licenze e know how, attività di bonifica e messa in sicurezza, rimozione di opere e manufatti di amianto, certificazione (per i progetti di riconversione industriale e per i progetti di acquisto immobili locati)

Le schede relative a dette voci sono suddivise in 4 sezioni:

- *estremi del fornitore e descrizione del bene/servizio* 

- *fattura*
- *pagamento*
- *calcolo imputabilità*

Ogni fattura è contraddistinta da un proprio numero e data che vanno riportati nelle apposite celle unitamente al valore totale della fattura comprensivo di iva.

I giustificativi che comprovano il pagamento invece vanno numerati manualmente apponendo in alto a destra di ciascun giustificativo la numerazione che l'applicativo assegna (colonna verde nella sezione pagamento - es. 1d, 2d, ecc) quando viene inserito il Tipo pagamento.

Ciascun giustificativo va presentato allegato alla fattura a cui è riferito; *se costituito da più pagine, va sempre prodotta anche la prima pagina con i dati di intestazione.* 

I *Tipi pagamento* ammessi dal regolamento sono riepilogati nella tabella sotto riportata.

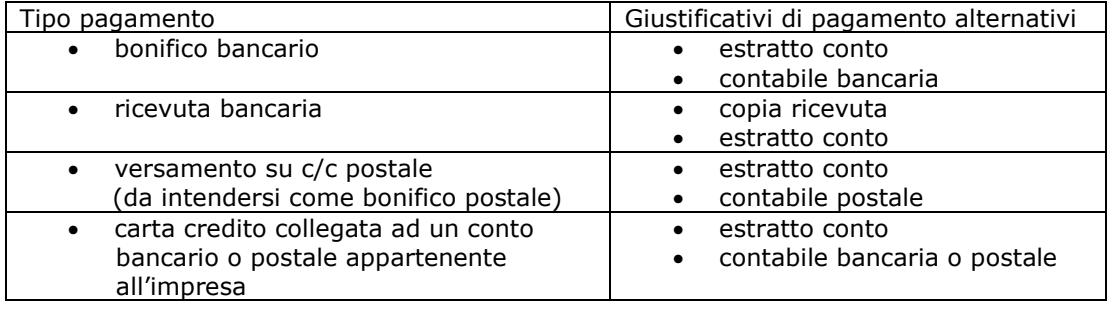

Il pagamento delle ritenute di acconto tramite F24 è previsto come opzione a sé stante nel file excel.

Indipendentemente dalla modalità di pagamento prescelta, **entro il termine di**   $\sum$ **rendicontazione** i beneficiari devono **effettuare tutti i pagamenti** relativi alle spese rendicontate

Le celle dell'*Importo pagamento* riportano automaticamente il valore fattura presupponendo che ogni pagamento si riferisca ad 1 fattura. Nel caso che ad 1 fattura corrispondano più pagamenti, i dati della fattura vanno indicati una sola volta su 1 riga, mentre sulla corrispondente riga e su quelle immediatamente successive vanno indicati i dati dei pagamenti.

La *Data effettivo pagamento* è la data in cui il fornitore riceve il corrispettivo. Ove possibile, è da identificarsi nella *valuta* dell'operazione.

Nella colonna *Costo senza IVA imputabile al progetto* va indicato il valore del (o dei) bene/servizio.

In particolare per i **progetti di RS&I:**

Nella scheda **e)immateriali** vengono calcolati:

- i *giorni di utilizzo del bene* (colonna verde), come differenza tra la *data inizio utilizzo* e la *data fine utilizzo*;

- la *quota di ammortamento* imputabile al progetto (calcolata in base al coefficiente inserito corrispondente alle registrazioni in contabilità aziendale secondo la normativa vigente). Se spesato nell'esercizio, il coefficiente di ammortamento da indicare è 100%.

## Nelle schede **f)strumenti** vengono calcolati:

- i *giorni di utilizzo del bene* (colonna verde), come differenza tra la *data inizio utilizzo* e la *data fine utilizzo*;

- la *quota di ammortamento* imputabile al progetto (calcolata in base al coefficiente inserito corrispondente alle registrazioni in contabilità aziendale secondo la normativa vigente). Nel caso di canoni Leasing va inserito "L" nella colonna specifica.

La scheda **g)materiali** riguarda sia gli acquisti di materiali per il progetto sia i prelievi da magazzino. " ….. In caso di utilizzo di materiali presenti a magazzino, deve essere fornita adeguata documentazione dei prelievi come da contabilità di magazzino." (art. 19, comma 2)

# **2.6 dichiarazioni e impegni**

Le dichiarazioni attestanti il mantenimento dei requisiti di ammissibilità vanno rese nel file word che:

- si scarica dal sito web,
- si compila,
- si nomina All4*nomeimpresa*.doc (dove *nome impresa* è la ragione sociale dell'impresa, abbreviata se maggiore di 8 caratteri),
- si trasforma in pdf
- si ricarica, senza firma, in formato pdf su FEG.

Il file è suddiviso in DUE sezioni: a) requisiti ammissibilità, b) obblighi. La sezione a) contiene *dichiarazioni sostitutive di atto notorio*.

Le dichiarazioni sostitutive di atto notorio comportano responsabilità penali e saranno oggetto di controllo, anche a campione.

# **2.7 copia contratto ente (***progetti di ricerca, sviluppo e innovazione***)**

Se prevista collaborazione con ente e non già presentato in domanda, in rendicontazione va allegato il contratto di collaborazione su file pdf.

Il file relativo al contratto con soggetti esterni va:

- nominato All5*nomeimpresa*.pdf (dove *nome impresa* è la ragione sociale dell'impresa, abbreviata se maggiore di 8 caratteri)
- caricato su FEG.

# **2.8 schede attività di personale (***progetti di ricerca, sviluppo e innovazione***)**

Le schede del personale che ha prestato attività nel progetto devono essere compilate, stampate, sottoscritte dai relativi ricercatori/tecnici/operai, scannerizzate in un unico documento. Il file pdf va:

- nominato All6*nomeimpresa*.pdf (dove *nome impresa* è la ragione sociale dell'impresa, abbreviata se maggiore di 8 caratteri)
- caricato su FEG.

## **2.9 copia relazioni di eventuali consulenti** *(progetti di ricerca, sviluppo e innovazione)*

Eventuali relazioni di consulenti/fornitori vanno composti possibilmente in un unico file pdf che va:

- nominato All7*nomeimpresa*.pdf (dove *nome impresa* è la ragione sociale dell'impresa, abbreviata se maggiore di 8 caratteri)

- caricato su FEG.

## **2.10 dichiarazione inizio lavori presentata all'Amministrazione comunale** *(progetti di riconversione industriale e progetti di acquisto immobili locati)*

Nel caso di spese per interventi di rilevanza urbanistica, deve essere allegata copia della documentazione presentata all'Amministrazione comunale dalla quale si evinca la data inizio lavori, su file PDF.

Il file va nominato All5\_*nomeimpresa*.pdf (dove *nome impresa* è la denominazione dell'impresa, abbreviata se maggiore di 8 caratteri) e caricato su FEG.

## **2.11 certificato di collaudo attestante conformità dell'Opera/dichiarazione di conformità (***progetti di riconversione industriale e di acquisto immobili locati***)**

Nel caso di spese per interventi di rilevanza urbanistica, deve essere altresì allegata copia del certificato di collaudo finale o dichiarazione attestante la conformità dell'opera al progetto presentato, su file PDF.

Il file va nominato All6\_*nomeimpresa*.pdf (dove *nome impresa* è la denominazione dell'impresa, abbreviata se maggiore di 8 caratteri) e caricato su FEG.

# **2.12 ulteriori allegati**

Eventuali ulteriori allegati possono essere inseriti sul sistema, in file pdf o p7m.

I file (pdf o p7m) vanno nominati AllX-1\_*nomeimpresa*, AllX-2\_*nomeimpresa*, ecc. (dove *X* è la numerazione degli allegati "Altro" e *nome impresa* è la denominazione dell'impresa, abbreviata se maggiore di 8 caratteri) e caricati su FEG.

Tra gli eventuali ulteriori allegati, qualora il contributo sia superiore a 150.000,00 euro, devono essere presentate le autocertificazioni riportanti i dati societari e familiari necessari ai fini dell'acquisizione delle informazioni antimafia ai sensi dell'art. 91 Dlgs 159/2011.

Si evidenzia che:

- la dichiarazione inerente i dati aziendali dovrà essere sottoscritta dal legale rappresentante;
- le dichiarazioni inerenti i familiari conviventi di maggiore età (da compilare anche da parte di coloro che non hanno conviventi) dovranno essere prodotte:
	- dal legale rappresentate e dagli eventuali altri componenti dell'organo di amministrazione;
	- dal direttore tecnico qualora previsto;
	- da tutti i soci nelle società di persone;

- dai membri del collegio sindacale sindaci membri del collegio sindacale o, nei casi contemplati dall'articolo 2477 del codice civile, dal sindaco, nonché ai soggetti che svolgono i compiti di vigilanza di cui all'articolo 6, comma 1, lettera b) del decreto legislativo 8 giugno 2001, n. 231.

- dal socio di maggioranza, nelle società di capitali con un numero di soci pari o inferiore a 4.

Nel caso non ci sia un socio di maggioranza (es. più soci con la medesima percentuale) non è richiesta alcuna documentazione relativa al socio di maggioranza.

Quando il socio di maggioranza è una persona giuridica, la società beneficiaria del contributo dovrà produrre la dichiarazione sostitutiva di iscrizione alla CCIAA della società che detiene la maggioranza delle quote o azioni del suo capitale sociale. Dovrà inoltre essere allegata la dichiarazione sostitutiva riferita ai familiari conviventi dei soggetti previsti (presidente CdA/amministratore delegato, consiglieri, procuratori, procuratori speciali, sindaci effettivi e supplenti).

Per le società costituite all'estero, prive di una sede secondaria con rappresentanza stabile nel territorio dello Stato, la documentazione antimafia deve riferirsi a coloro che esercitano poteri di amministrazione, di rappresentanza o di direzione dell'impresa.

Le dichiarazioni devono essere sottoscritte preferibilmente con firma digitale. I soggetti che non siano dotati di firma digitale, possono sottoscrivere il documento su supporto cartaceo e ricavarne una scansione unitamente a copia di un documento di identità in corso di validità (si raccomanda di utilizzare una definizione non troppo elevata, per non rendere il file troppo pesante, e comunque sufficiente a consentire la lettura dei dati anagrafici riportati nel documento).

I file (pdf o p7m) vanno nominati AllX-1\_*nomeimpresa*, AllX-2\_*nomeimpresa*, ecc. (dove *nome impresa* è la denominazione dell'impresa, abbreviata se maggiore di 8 caratteri) e caricati su FEG.

# **2.13 titoli di spesa e quietanze**

La documentazione di spesa CHE DEVE ESSERE PRESENTATA ESCLUSIVAMENTE AL CERTIFICATORE si compone di:

- **copia delle fatture**: sugli originali dovrà essere apposta l'apposita **dicitura di annullamento (art. 20, c. 2, lett. a)**, di seguito indicata:

Fattura utilizzata per l'erogazione del contributo concesso dalla Regione autonoma Friuli Venezia Giulia - LR 3/2015, art. 33, comma1 Decreto di concessione n. …[numero/anno] - spesa imputabile al progetto ...[importo]

Le fatture (presentate in copia) devono consentire l'identificazione dei costi attribuiti al progetto (ai sensi DPR 633/1972 art. 21, co. 2, la fattura deve essere datata e numerata in ordine progressivo e deve contenere, tra l'altro, natura, qualità e quantità dei beni e dei servizi formanti oggetto dell'operazione.)

- **copia delle quietanze**: ciascuna quietanza va allegata alla fattura a cui si riferisce; in caso di quietanze composte da più pagine (es. estratto conto bancario) si sottolinea la necessità di produrre in ogni caso la prima pagina che riporta l'intestazione e gli estremi del c/c;
- **copia dei fogli del libro unico** del personale coinvolto nel progetto di RS&I, a comprova delle ore prestate al progetto, da prodursi in formato elettronico.

Le condizioni di ammissibilità e le modalità di presentazione della documentazione comprovante le spese sostenute per la realizzazione del progetto sono indicate all'art. 19 del regolamento, che si riporta integralmente.

## Art. 19 – Giustificativi di spesa

1. Entro il termine di rendicontazione di cui all'articolo 22, comma 1, i beneficiari devono effettuare tutti i pagamenti relativi alle spese rendicontate, pena l'inammissibilità delle stesse.

2. Le spese sostenute dai beneficiari ai sensi dell'articolo 7, comma 2, lettere b), c), d), ed e), devono essere giustificate da fatture o da documenti contabili di valore probatorio equivalente, di data compresa tra la data di avvio e quella di conclusione del progetto, pena la non ammissibilità a contributo. In caso di utilizzo di materiali presenti a magazzino, deve essere fornita adeguata documentazione dei prelievi come da contabilità di magazzino.

3. Le spese sostenute dai beneficiari ai sensi dell'articolo 7, comma 7, devono essere giustificate da fatture o da documenti contabili di valore probatorio equivalente, di data compresa tra la data di conclusione del progetto ed il termine ultimo di presentazione della rendicontazione di spesa di cui all'articolo 22, comma 1, pena la non ammissibilità a contributo.

4. Nel caso in cui i documenti di spesa ricomprendano forniture più ampie, sono debitamente evidenziati i costi strettamente pertinenti addebitabili al progetto.

5. Per le spese sostenute dai beneficiari per le attrezzature, i beni immateriali ed i materiali, di cui all'articolo 7, comma 2, lettere b), d) ed e), non sono ritenute ammissibili fatture, documenti contabili di valore probatorio equivalente o documenti di prelievo da magazzino, il cui costo imponibile totale relativo ai beni inerenti il progetto sia inferiore a 300,00 euro.

#### **Guida FEG Compilazione della rendicontazione Progetti di ricerca, sviluppo, innovazione, di riconversione industriale, di acquisto immobili locati Area di crisi industriale complessa di Trieste**

6. Il pagamento della documentazione di spesa deve essere effettuato, pena l'inammissibilità della relativa spesa, esclusivamente tramite le seguenti forme di transazione: bonifico bancario, ricevuta bancaria, bollettino postale, vaglia postale, carta di credito collegata ad un conto bancario o postale appartenente all'impresa.

7. La documentazione comprovante l'avvenuto pagamento di cui al comma 6 deve indicare gli estremi della specifica fattura o documento probatorio equivalente, oggetto del pagamento. L'ufficio competente può valutare l'ammissibilità di pagamenti singoli o cumulativi, effettuati con le predette modalità, privi degli estremi della fattura, a condizione che l'impresa produca ulteriore documentazione a supporto della spesa, atta a comprovare in modo certo e inequivocabile l'avvenuta esecuzione del pagamento e la riferibilità dello stesso alla specifica fattura o documento equivalente probatorio.

8. Non è ammesso il pagamento dei titoli di spesa effettuato a mezzo di compensazione ai sensi dell'articolo 1241 del codice civile né a mezzo di controprestazione svolta in luogo del pagamento.

9. I pagamenti in valuta estera sono convertiti in euro con le seguenti modalità:

a) in caso di pagamenti con addebito su conto in euro, sulla base del cambio utilizzato dall'istituto bancario per la transazione nel giorno di effettivo pagamento, al netto delle commissioni bancarie;

b) per pagamenti effettuati direttamente in valuta estera, sulla base del cambio di riferimento ufficiale relativo al giorno di effettivo pagamento, reperibile sul sito della Banca d'Italia.

# 3. regolarità e certificazione delle spese

### **Le spese sono regolari e ammissibili** qualora siano rispettate, tra l'altro, le seguenti condizioni:

- le spese rendicontate sono comprovate da documenti validamente emessi e conformi a quanto disposto dalla normativa fiscale e civilistica vigente;
- tali documenti (fatture, parcelle, contratti, ecc.) sono riconducibili e pertinenti ai costi sostenuti per la realizzazione del progetto finanziato;
- le spese sono sostenute dopo la presentazione della domanda per iniziative avviate dopo la presentazione della stessa;<sup>2</sup>
- vi è una piena corrispondenza tra la contabilità e i documenti giustificativi di spesa;
- le ore di impegno registrate nei diari del personale trovano piena corrispondenza con quanto rilevabile dai pertinenti documenti dell'Impresa (fogli presenza del personale e libro matricola/unico);
- i costi sostenuti sono ammissibili a finanziamento ai sensi di quanto previsto dal regolamento sopra richiamato e sono stati correttamente imputati alle voci di spesa, coerentemente con il progetto approvato dall'Amministrazione regionale, nei limiti autorizzati, fermo restando quanto previsto dall'art. 16 del regolamento;
- il pagamento delle spese è stato effettuato integralmente ed è comprovato da regolare documentazione contabile allegata alla rendicontazione; <sup>3</sup>
- l'impresa ha provato l'avvenuto sostenimento della spesa attraverso la seguente documentazione bancaria o postale attestante l'esecuzione di bonifici bancari o versamenti su conti correnti postali: a) copia di estratti conto dai quali si evincano i trasferimenti di denaro effettuati ai fornitori di beni e
- servizi, per gli importi corrispondenti a quelli indicati nei documenti contabili probatori (fatture e simili); b) copia delle ricevute bancarie o dei bonifici dai quali si evincano i trasferimenti di denaro effettuati ai

fornitori di beni e servizi, per gli importi corrispondenti a quelli indicati nei documenti contabili probatori (fatture e simili);

- ad ogni giustificativo di spesa corrisponde un distinto versamento bancario o postale da cui risulta espressamente l'avvenuta esecuzione e la riferibilità del versamento stesso alla specifica fattura o documento probatorio equivalente oppure sono stati effettuati versamenti cumulativi limitatamente ai versamenti tramite modello F24, nonché ai versamenti che non comprendano documenti di spesa estranei all'iniziativa finanziata;
- le spese sono riferibili temporalmente al periodo stabilito di realizzazione del progetto;

 $\overline{a}$ 

 $^2$  In caso di progetti per l'acquisto di immobili locati, sono ammissibili anche le spese di iniziative avviate dalle imprese in data antecedente la presentazione della domanda e comunque non prima del 13 novembre 2015 corrispondente al termine di nove mesi antecedenti l'entrata in vigore della legge regionale 11 agosto 2016, n. 14.

 $^3$  Per i progetti di riconversione industriale e di acquisto di immobili locati si deve ritenere ammissibile tra le modalità di pagamento, ancorché non espressamente previsto dal comma 6 dell'art. 19 del regolamento DPreg 232/2015, l'assegno circolare non trasferibile (Regio decreto 1736/1933, Legge 246/2006, D.lgs 231/2007). Un tanto nel caso in cui tutti gli estremi del pagamento siano citati nell'atto notarile di trasferimento dell'area/immobile oppure vi sia allegata copia del medesimo e quindi sia possibile evincere l'effettività dell'avvenuto pagamento.

- dalla documentazione acquisita risulta che materiali e strumenti acquistati per il progetto sono stati consegnati presso la sede di realizzazione stabilita.

La rendicontazione dei progetti deve essere predisposta avvalendosi dell'attività di un certificatore per la totalità della spesa sostenuta, secondo le modalità stabilite dal novellato art. 20.

**Pertanto sono certificate da un soggetto qualificato** (commercialista, revisore contabile, centro di assistenza fiscale) alle condizioni e secondo le modalità disciplinate dal Regolamento approvato con DPReg 123/2011 **tutte le spese imputate al progetto** (art. 18). Il certificatore di cui si avvale l'impresa non ha l'obbligo di iscrizione all'Elenco dei Revisori legali della Direzione Centrale Attività Produttive, Turismo e Cooperazione per l'incarico da parte dei beneficiari dei contributi per la certificazione della spesa.

La presentazione della rendicontazione in forma certificata agevola l'attività istruttoria consentendo di accelerare il procedimento di liquidazione ed erogazione del contributo.

La spesa per la certificazione potrà essere contribuita in regime de minimis (entro la soglia massima di euro 200.000 nell'arco di 3 esercizi finanziari). **L'Impresa è tenuta ad inoltrare la relativa fattura a dimostrazione della spesa sostenuta.** 

# **3.1 tracciabilità della spesa nei pagamenti con bonifico**

In merito ai pagamenti relativi al progetto **non eseguiti singolarmente**, ovvero quando con il medesimo versamento si pagano più fatture dello stesso fornitore o di fornitori diversi, tra cui sono ricomprese fatture imputabili al progetto finanziato, si rappresenta che in sede di rendicontazione sono ritenuti **ammissibili** i pagamenti eseguiti con tale modalità nel caso in cui il movimento unico riportato nell'estratto conto sia supportato da adeguato dettaglio reso dalla banca (contabile bancaria) o convalidato dalla banca, che riporti gli estremi della fattura imputata al progetto finanziato (creditore, numero e data fattura) e ne attesti l' **eseguito** pagamento (che pertanto non può essere documentato dal mero ordinativo di pagamento dell'impresa).

# 4. firma digitale della rendicontazione completa e convalida

# **4.1 predisposizione file rendicontazione completa**

Una volta compilate tutte le videate web e caricati gli allegati previsti, se la rendicontazione risulta compilata correttamente, può essere creata la "**rendicontazione completa**" mediante il pulsante "Prepara rendicontazione completa per firma" che confeziona in un unico file con estensione PDF:

- il modulo vero e proprio ottenuto dalla stampa delle videate compilate;
- gli allegati caricati dall'utente su FEG;
- alcuni file di sistema con estensione .xml, ininfluenti per l'utente.

Il pulsante riporterà alla videata iniziale "Elenco rendicontazioni".

Nella colonna "Scarica rendiconto completo", sulla riga corrispondente alla domanda elaborata, comparirà la dicitura *Rendiconto completo in elaborazione*. Per verificare il completamento dell'operazione aggiornare la pagina con il tasto di aggiornamento del browser utilizzato o premere F5.

Terminata l'elaborazione sarà attiva l'icona su cui cliccare per visualizzare ed eventualmente scaricare il rendiconto completo sul proprio pc per la successiva firma.

## *Scarica rendiconto completo*

Il PDF del rendiconto completo risulta generato ed è disponibile per essere scaricato quando nella videata iniziale "Elenco rendicontazioni" è presente l'icona specifica nella colonna *Scarica rendiconto completo*. Cliccando su tale elemento, il file viene scaricato sul pc dell'utente.

Il file scaricato (dimensione max 10 Mb) **si leggerà come un unico file**, con gli applicativi comunemente in uso, ma gli elementi contenutivi potranno essere visionati separatamente. Si potrà cliccare sui singoli elementi per prenderne visione, che però non andranno sottoscritti singolarmente. Il **file da sottoscrivere digitalmente è il PDF complessivo scaricato, come nominato dal sistema** (n xxxxxxxx.pdf., dove  $n =$  numero provvisorio assegnato).

Il file non deve essere in alcun modo modificato o integrato (tranne che per la firma digitale e la marcatura temporale), altrimenti il sistema non consentirà il ricaricamento per il completamento dell'iter. Si consiglia vivamente di mantenere il nome del file come generato dal sistema.

### *Firma digitale del rendiconto completo*

Il PDF del rendiconto completo scaricato deve essere firmato con certificato qualificato di firma digitale (vd successivo paragrafo 4.2). La firma si intende apposta su tutti i documenti contenuti nel PDF della rendicontazione completa (sia modulo che allegati, se non già firmati digitalmente separatamente), con esclusione dei file di sistema con estensione .xml

#### *Carica rendiconto completo firmato*

Il rendiconto completo firmato digitalmente va ricaricato su FEG cliccando sulla rispettiva icona nella colonna *Carica rendiconto completo firmato*. Il sistema non consente il caricamento se il file non corrisponde esattamente alla versione scaricata in precedenza e se il file non è stato firmato digitalmente.

### *Verifica firma*

Dopo il caricamento rendiconto firmato, possono essere attivate le verifiche di firma (vd successivo paragrafo 4.3), sia sulla rendiconto completo che su eventuali allegati firmati separatamente con firma digitale, cliccando sul pulsante "Verifica firme su rendiconto completo".

### *Convalida rendiconto*

Superate le verifiche di firma, la rendicontazione può essere convalidata sia in coda al procedimento di verifica, oppure successivamente dalla videata iniziale "Elenco rendicontazioni".

#### *Trasmissione rendiconti*

Dalla videata iniziale "Elenco rendicontazioni" cliccando sull'icona nella colonna "Trasmetti rendiconto" la rendicontazione viene trasmessa definitivamente.

# **4.2 firma digitale**

Sono ammesse unicamente le firme nei formati standard CAdES o PAdES<sup>4</sup>.

Qualora le disposizioni societarie prevedano la firma congiunta della domanda di contributo e della documentazione, le firme digitali possono essere apposte sequenzialmente sul file interessato ma devono essere tutte del medesimo formato (tutte CAdES o tutte PAdES). I dati anagrafici dei sottoscrittori ulteriori al primo vanno indicati nella relazione sul progetto che costituisce l'allegato 1 della rendicontazione.

Devono essere firmati i seguenti documenti:

il file PDF della rendicontazione completa (prodotto e scaricato da FEG)

Il file della rendicontazione completa (il cui nome è stato assegnato da FEG e non va modificato) deve essere sottoscritto unicamente con firma nei formati standard:

- CAdES (il file viene inserito in una "busta" firmata con estensione "p7m") o

- PAdES (la firma viene apposta direttamente sul PDF e il file mantiene estensione "pdf").

La firma si intende apposta su tutti gli elementi componenti il PDF della rendicontazione completa, tranne i file di sistema xml e tranne gli allegati già firmati digitalmente separatamente (come la dichiarazione del soggetto certificatore le dichiarazioni degli associati ATI).

Il nome del file firmato, da caricarsi su FEG, sarà pertanto strutturato in alternativa come segue:

- *nomeassegnatodaFEG*.pdf

 $\overline{a}$ 

- oppure *nomeassegnatodaFEG*.p7m
- oppure *nomeassegnatodaFEG*.tsd (l'estensione "tsd" è quella della "busta" creata dalla marcatura temporale apposta dopo la firma, che consente di mantenere insieme il documento e la marcatura)

E' consigliato l'utilizzo della marcatura temporale (che può essere apposta direttamente sul file firmato digitalmente o, se esterna, caricata su FEG separatamente, dopo il caricamento della rendicontazione

<sup>4</sup> CAdES = CMS Advanced Electronic Signatures , ovvero Cryptographic Message Syntax Advanced Electronic Signatures PAdES = PDF Advanced Electronic Signatures

#### **Guida FEG Compilazione della rendicontazione Progetti di ricerca, sviluppo, innovazione, di riconversione industriale, di acquisto immobili locati Area di crisi industriale complessa di Trieste**

firmata). L'apposizione della marcatura temporale sul file firmato digitalmente a cura dell'impresa è consigliata per consentire che la firma digitale risulti valida anche nel caso in cui il relativo certificato risulti scaduto, sospeso o revocato al momento della verifica operata su FEG prima della convalida della rendicontazione, purché la marca sia stata apposta in un momento precedente alla scadenza, revoca o sospensione del certificato di firma stesso.

Se la marcatura temporale è esterna, il file di marcatura deve essere caricato su FEG separatamente, dopo il caricamento della domanda firmata. Il nome del file di marcatura, è lo stesso nome del file di domanda firmato a cui si riferisce, più l'estensione .tsr o .tst

## • La dichiarazione del soggetto certificatore (il firmatario è diverso dal sottoscrittore della domanda)

La dichiarazione del soggetto certificatore deve essere sottoscritta singolarmente con proprio certificato di firma digitale.

Una volta sottoscritte, le dichiarazioni devono essere caricate singolarmente su FEG, dove saranno sottoposte a verifica di validità della firma digitale apposta.

• eventuali altri allegati che l'impresa intenda presentare firmati digitalmente

Ad esempio il contratto di collaborazione con ente o l'incarico degli organi societari agli amministratori.

Per quanto concerne i formati di firma e marcatura temporale, vale quanto sopra precisato.

## **4.3 verifica della firma digitale e convalida**

Le firme apposte digitalmente sulla rendicontazione completa e su eventuali allegati firmati separatamente con firma digitale (es. dichiarazione del certificatore della spesa) saranno oggetto di verifica di validità.

La verifica si attiva cliccando sul pulsante "Verifica firme su rendicontazione completa".

Se dalle verifiche emergono incongruenze, il sistema abilita i pulsanti "Visualizza incongruenze firme", uno per le eventuali incongruenze sulle firme della rendicontazione completa ed uno per le eventuali incongruenze sulle firme degli allegati firmati digitalmente. Cliccando sui rispettivi pulsanti sarà possibile visualizzare o salvare sul proprio pc il file PDF contenente l'elenco delle incongruenze rilevate, che il sistema inoltrerà comunque automaticamente via e-mail ordinaria all'indirizzo e-mail del beneficiario indicato in domanda per l'inoltro delle comunicazioni.

Dalla videata iniziale "Elenco rendicontazioni" la rendicontazione potrà essere:

- riscaricata ("Scarica rendiconto completo") e rifirmata digitalmente correttamente e quindi ricaricata; - o anche riaperta per sostituire un eventuale allegato con successiva ricomposizione della rendicontazione completa da scaricare, firmare e caricare.

Le incongruenze bloccanti (che non consentiranno di procedere con la convalida della rendicontazione se non sanate) sono le seguenti:

1. Documento non firmato;

2. Impronta non congruente con la firma del documento;

3. Documento firmato con certificato di firma revocato;

4. Documento firmato senza marcatura temporale con certificato di firma scaduto alla data del controllo;

5. Documento firmato con marcatura temporale valida e con certificato di firma scaduto alla data

contenuta nella marca temporale;

6. Documento firmato senza marcatura temporale e con certificato di firma non ancora valido alla data del controllo;

7. Documento firmato con marcatura temporale valida e con certificato di firma non ancora valido alla data contenuta nella marca temporale.

Eventuali incongruenze di tipo diverso da quelle sopra elencate saranno non bloccanti ma verranno comunque segnalate dal sistema.

Si invita vivamente a dare soluzione al problema segnalato, evitando di forzare la convalida del sistema,

eventualmente contattando il call center di Insiel (vd paragrafo 6 – assistenza tecnica), al fine di evitare che la rendicontazione, pur pervenuta agli uffici regionali, possa essere respinta qualora accertata l'insanabilità dell'incongruenza emersa.

Per le verifiche di firma il sistema accederà ai servizi on line delle Autorità preposte per:

- i controlli di validità dei certificati di firma (CRL Certificate Revocation Lists);
- la marcatura temporale successiva all'upload della rendicontazione completa firmata.

Superate le verifiche di firma, la rendicontazione può essere convalidata:

- immediatamente, cliccando sul tasto *Convalida*;

- oppure in un secondo momento (tenuto conto che una volta convalidata la rendicontazione non può più essere modificata). In questo caso cliccando sul tasto *Torna a elenco rendicontazione* si ritorna alla griglia iniziale da cui la rendicontazione potrà essere convalidata anche in successivi accessi.

Dopo la convalida, la rendicontazione non è più modificabile (= pallino rosso nella griglia di riepilogo)

Si sottolinea che non saranno opponibili alla **mancata convalida** della rendicontazione eventuali problemi tecnici legati a disservizi di rete ovvero a indisponibilità di servizi forniti da terzi e indipendenti all'Amministrazione regionale, considerato l'ampio arco di tempo a disposizione per la preparazione della rendicontazione on line (e relativa corretta sottoscrizione digitale).

La lista delle rendicontazioni inoltrate da ciascun utente è visualizzata su FEG nella videata iniziale "Elenco rendicontazioni". Il pallino rosso evidenzia la non modificabilità delle rendicontazioni convalidate. Sarà possibile visualizzare e stampare le rendicontazioni cliccando nella colonna "Scarica rendiconto completo" (NB se si riscontrano problemi di visualizzazione, si consiglia di salvare i documenti e di aprirli dalla gestione risorse del proprio personal computer).

Il sistema FEG ha funzione esclusiva di canale di inoltro telematico dei dati inerenti domande e rendicontazioni, e non quella di sito di archiviazione dei dati predisposti e trasmessi. Può esserne inibito l'accesso quando conclusi o sospesi i termini per la presentazione delle istanze. Si invita pertanto a scaricare e conservare copia della documentazione trasmessa.

# 5. adempimenti successivi alla conclusione del progetto

In relazione agli impegni sottoscritti in sede di domanda e di rendicontazione ed in ottemperanza a quanto previsto dall'art. 27 (Obblighi del beneficiario), comma 2, le imprese dovranno presentare all'Ente Gestore:

- **PMI :** entro il 28 febbraio di ogni anno per i 3 anni successivi alla conclusione del progetto una **dichiarazione sostitutiva di atto notorio attestante il mantenimento della sede o dell'unità operativa nell'area di crisi industriale complessa di Trieste nel rispetto di quanto previsto dall'art. 27, comma 1, lett. a) del Regolamento;** 

- **GRANDI IMPRESE :** entro il 28 febbraio di ogni anno per i 5 anni successivi alla conclusione del progetto una **dichiarazione sostitutiva di atto notorio attestante il mantenimento della sede o dell'unità operativa nell'area di crisi industriale complessa di Trieste nel rispetto di quanto previsto dall'art. 27, comma 1, lett. b) del Regolamento;** 

Il modello di dichiarazione è scaricabile dal sito web dell'Ente Gestore.

 $\Sigma$  Le dichiarazioni sostitutive di certificazioni e di atto notorio false sono penalmente perseguibili. Il mancato rispetto degli obblighi comporta la revoca totale o parziale del contributo liquidato (art. 30).

# 6. assistenza tecnica

## **applicativi web**

E' possibile richiedere assistenza tecnica ad Insiel ai seguenti recapiti, precisando il nome dell'applicativo per cui si richiede assistenza (FEG – Front End Generalizzato o, se in merito al sistema di accreditamento, LOGIN FVG):

- ⇒ call-center Insiel : **800 098 788 (lun-ven 8.00 18.00)**
- ⇒ e-mail Insiel : **assistenza.gest.doc@insiel.it**

## **applicativo excel**

Se i problemi riscontrati riguardano l'applicativo excel, ed in particolare:

- l'impossibilità di inserire i dati perché le celle sono protette;

- l'assenza della specifica barra degli strumenti personalizzata(vd paragrafo 2.5 della presente Guida) che consente di attivare specifiche elaborazioni;

verificare in Excel 2003 che la protezione macro non sia impostata oltre il livello "medio" (i livelli possibili sono: basso, medio, elevato, molto elevato).

Per effettuare tale verifica, chiudere il file excel relativo alla dettaglio spese, tenere aperto il programma excel, selezionare dalla barra del menu Strumenti > Macro > Protezione, selezionare il livello medio o basso, cliccare ok e aprire a questo punto il file della domanda.

Per versioni di Excel successive a Excel 2003 scaricare nuovamente il file dal sito sul proprio pc avendo cura di salvare senza disattivare le macro.

I problemi suddetti potrebbero anche essere legati all'applicativo utilizzato per visualizzare e compilare il file.

 $\sum$  La compilazione è ottimizzata per excel. L'utilizzo di altri applicativi (es. open office) potrebbe non consentire il completo funzionamento delle macro che supportano la compilazione (es. inserimento righe elenco, ecc.). Si invita in questi casi a contattare gli uffici regionali del Servizio Industria Artigianato.

Nel caso particolare in cui si volesse incollare nelle celle libere un elenco copiato da un altro file excel, si segnala che è necessario predisporre preventivamente un numero di righe adeguato a ricevere l'elenco da copiare, altrimenti l'operazione non risulterà possibile.